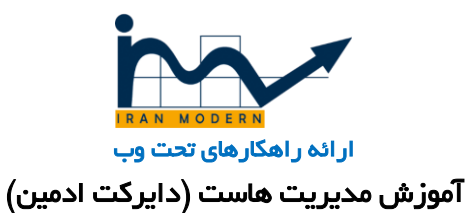

ابتدا آدرس، نام کاربری و رمز عبور توسط شرکت ایران مدرن در اختیار شما قرار خواهد گرفت.

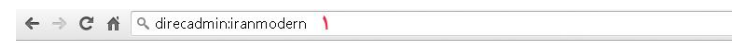

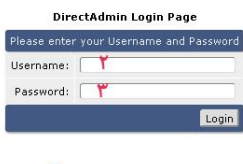

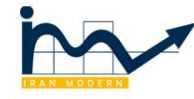

1 : آدرس ورود به هاست

2 :نام کاربری

T OM

3 : رمز عبور

پس از ورود به پنل مدیریت هاست می توانید از امکانات آن استفاده کنید. در این آموزش تنها به موارد مهم و پر کاربرد اشاره شده است .

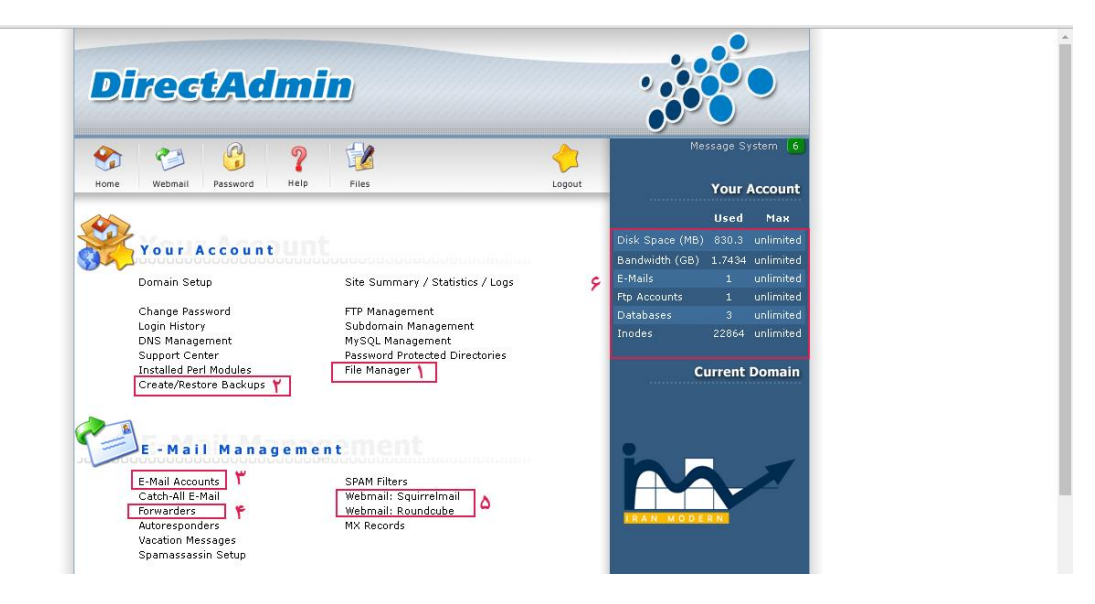

1 : مدیریت فایل های سایت

**www.iranmodern.com**

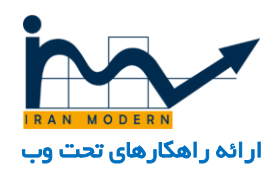

- 2 : گرفتن بکاپ و ریستور کردن آن.
	- .3 مدیریت ایمیل های هاست
	- .4 مدیریت فوروارد های ایمیل
- .5 دو وبمیل اصلی سرور برای مدیریت ایمیل ها
- 6 : اطالعات هاست شامل حجم اشغال شده، ترافیک باقی مانده سایت، تعداد اکانت ایمیل و ...

بعد از اینکه وارد manager file شدیم به 2 قسمت مهم میرسیم.

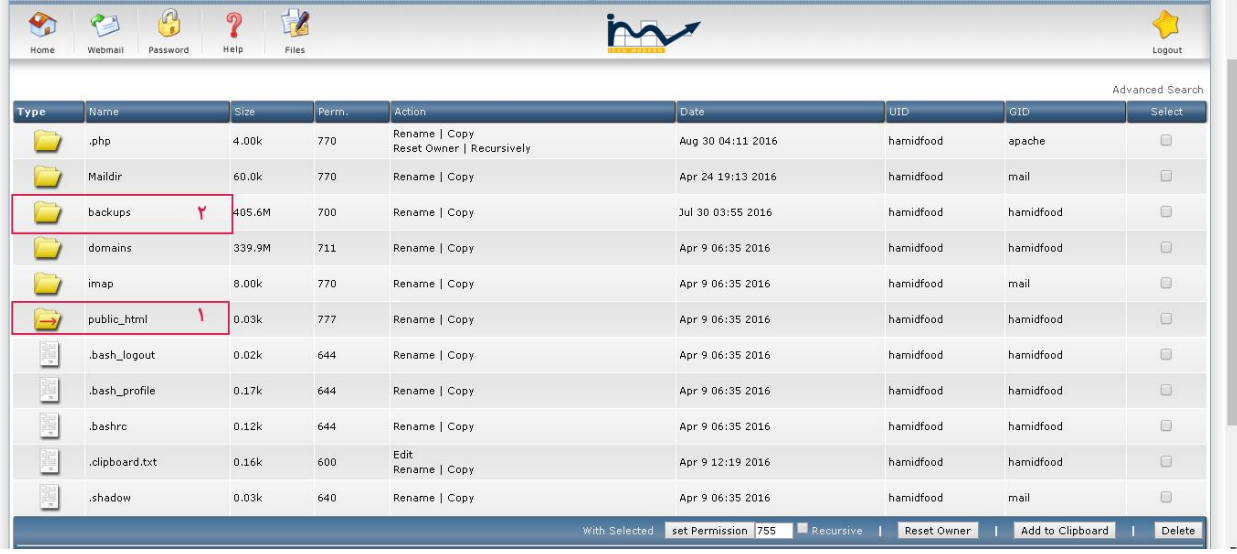

- 1 : فایل های سایت در این قسمت آپلود می شود.
- 2 : بکاپ های گرفته شده نیز در این قسمت موجود می باشند.که میتوانیم آن ها را دانلود کنیم.
	- بکاپ گیری و یا ریستور کردن بکاپ :
- از قسمت Create/Restore Backups وارد قسمت بکاپ گیری یا ریستور کردن بکاپ می شویم.

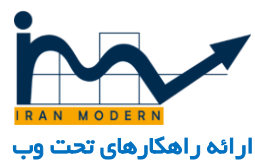

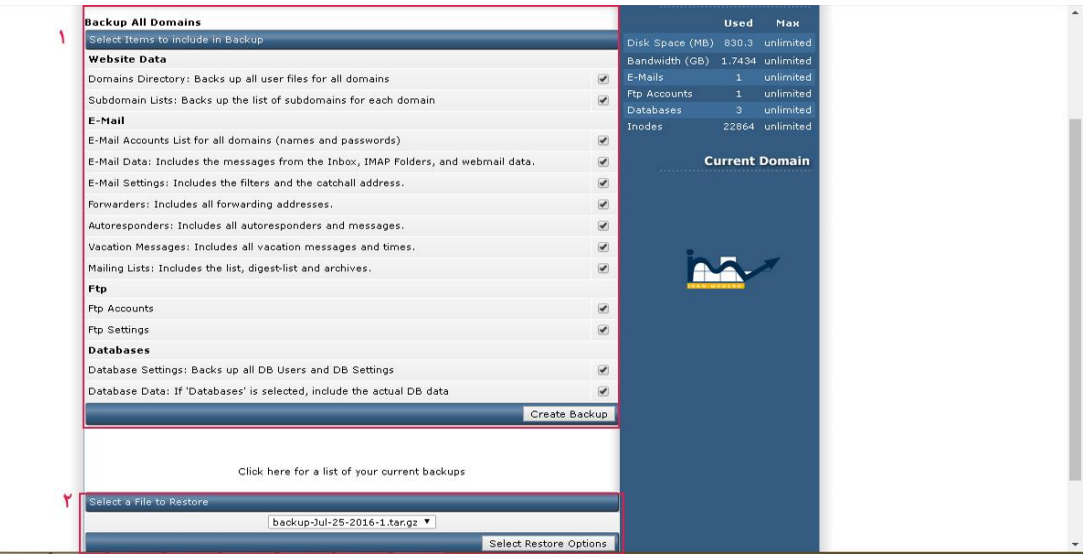

- 1 : قسمت بکاپ گیری از کل سایت که شامل بکاپ از فایل های سایت، دیتا بیس، ایمیل ها و اکانت های FTPاست.
	- 2 : قسمت ریستور کردن بکاپ های قبلی گرفته شده و موجود در سیستم.

## مدیریت اکانت های ایمیل :

برای ساخت و مدیریت اکانت های ایمیل سرور به قسمت E-Mail Accounts وارد میشویم.

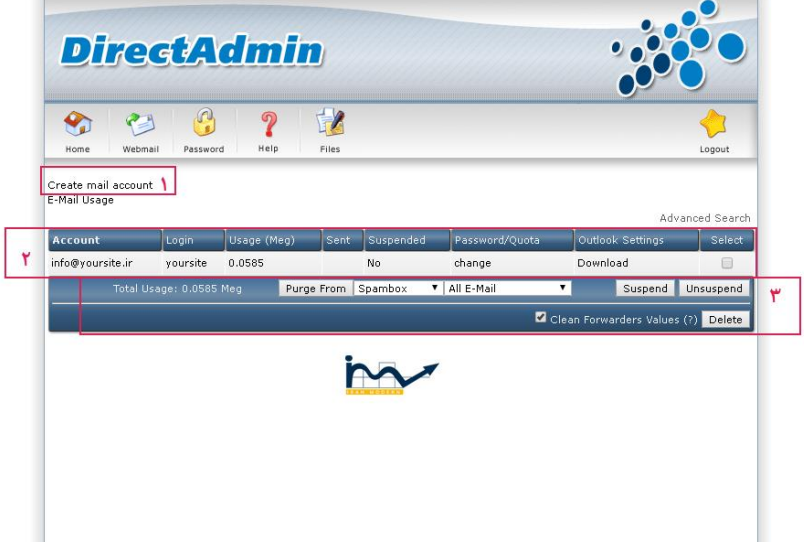

- 1 : ساخت ایمیل جدید
- 2 : مدیریت ایمیل های قبلی
	- 3 : تنظیمات ایمیل ها

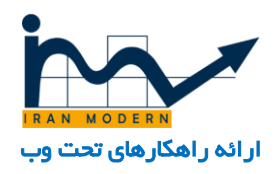

## وارد شدن به مدیریت وبمیل :

برای ورود به این بخش به آدرس زیر مراجعه کنید :

[www.yoursite.com/roundcube](http://www.yoursite.com/roundcube)

و سپس آدرس ایمیل و رمز عبوری که در هاست یعنی مرحله قبلی ساخنه ایم را وارد میکنیم.

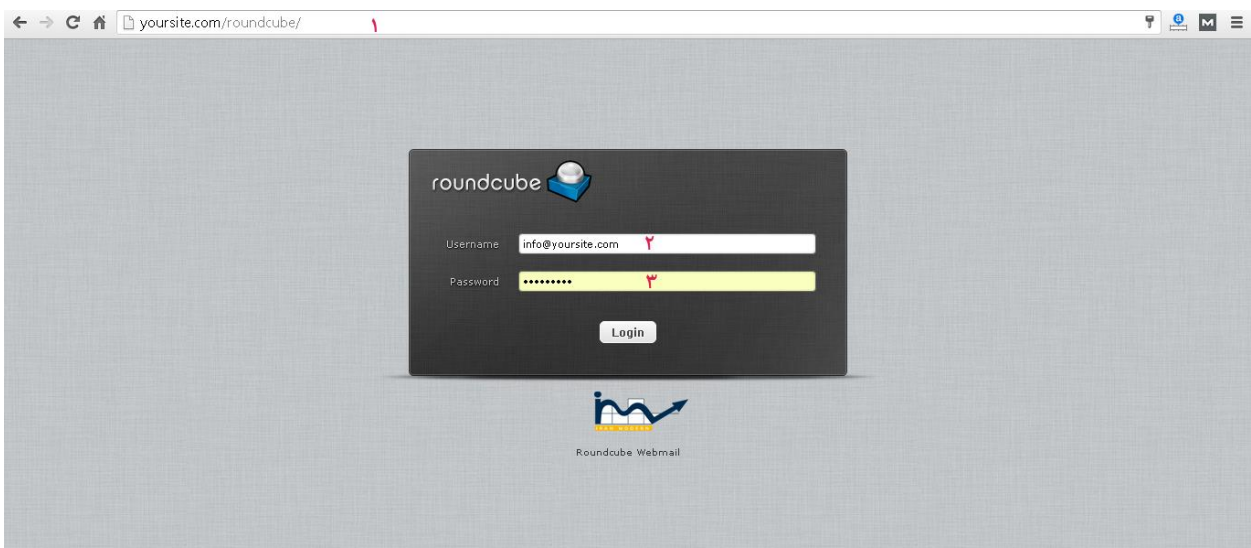

- 1 : آدرس ورود به وبمیل
	- 2 : ایمیل ساخته شده
		- 3 : رمز عبور